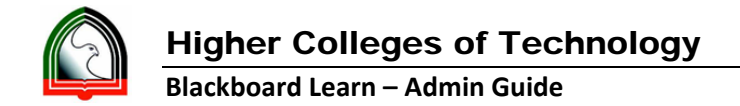

## **Respondus ‐ Quiz Export for Manual Uploading to Blackboard Learn**

- 1. Open Respondus
- 2. Select Current Personality as "Blackboard 7.x 9.x"

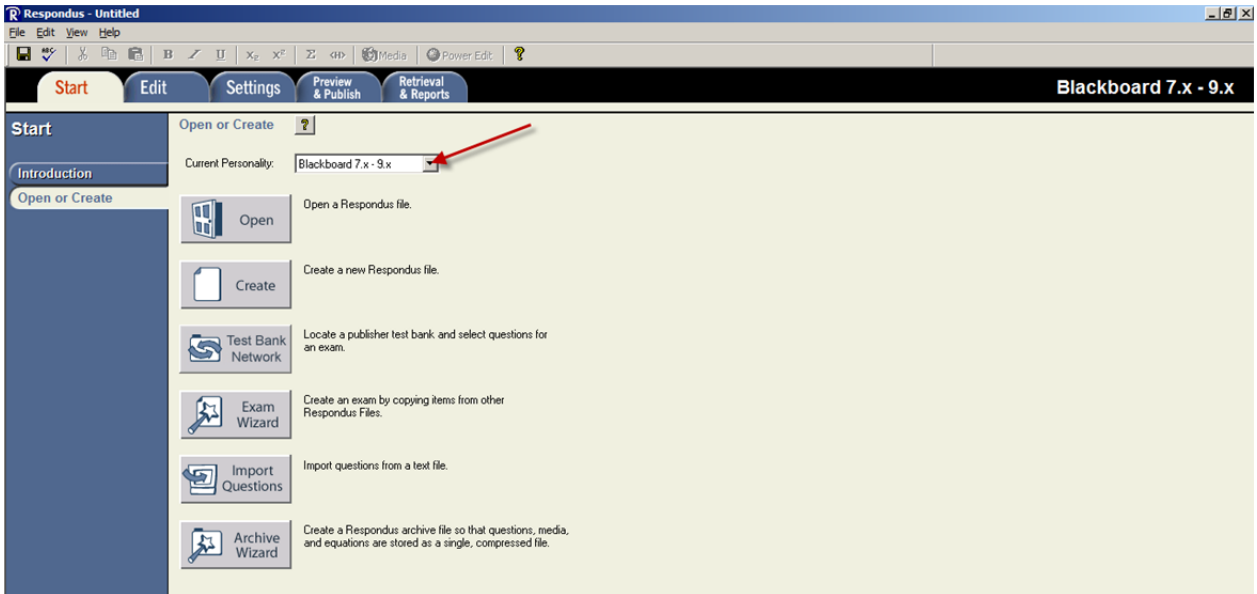

3. Open the quiz you want to Export

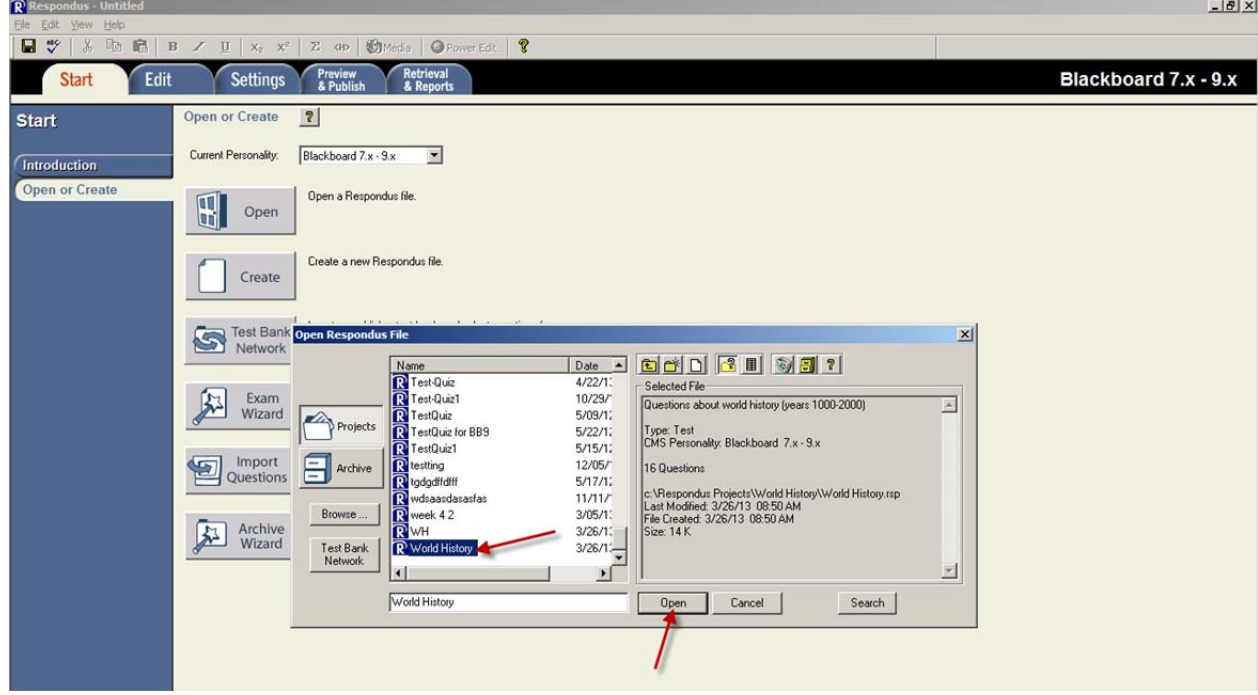

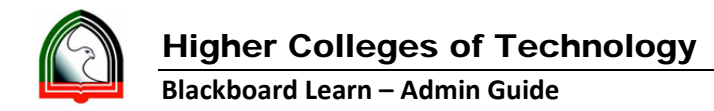

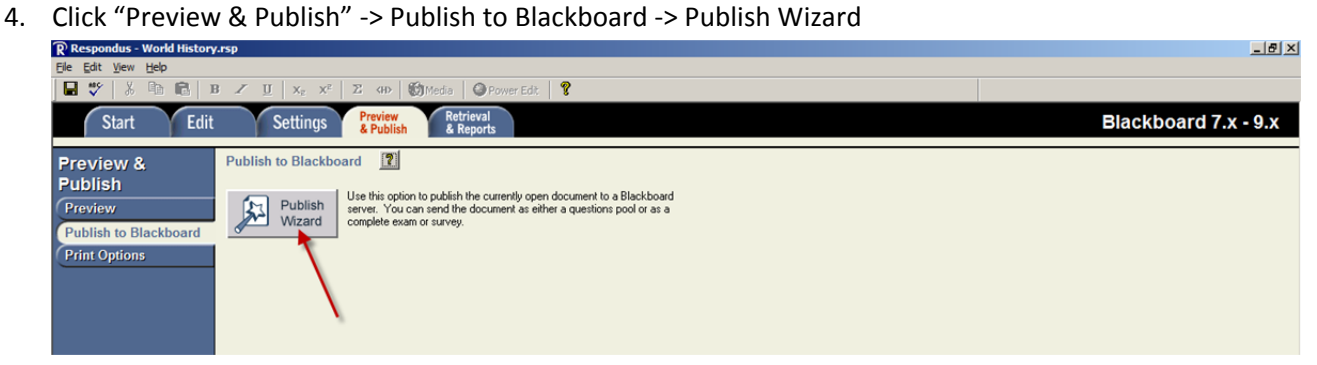

5. Select "Save pool to local file for manual uploading" and click Next.

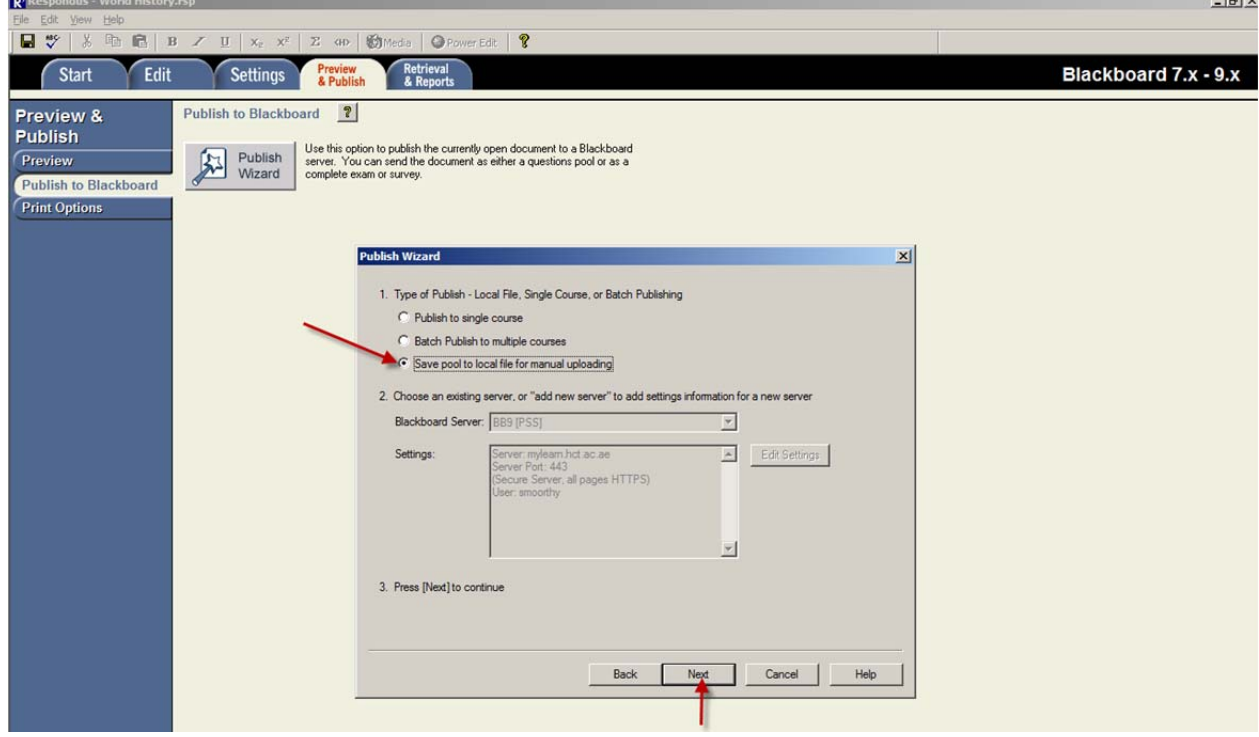

 $\overline{\phantom{a}}$ 

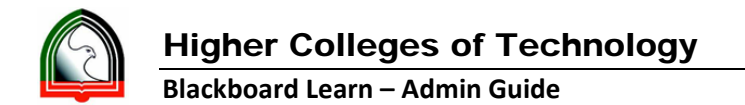

6. Click "Save As" button, browse the location you want to save and give the file name without space. Then click "Save"

 $\overline{1}$ 

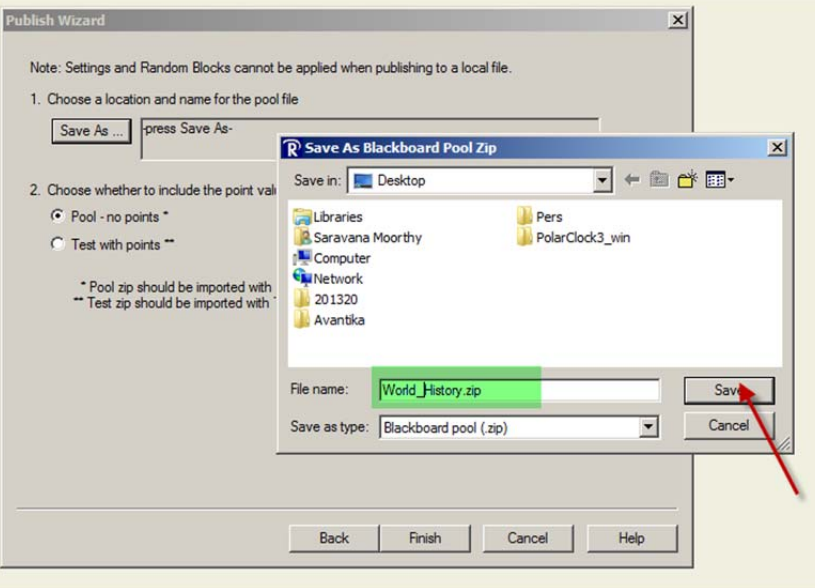

7. Select Pool or Test as per your requirement and click **Finish**.

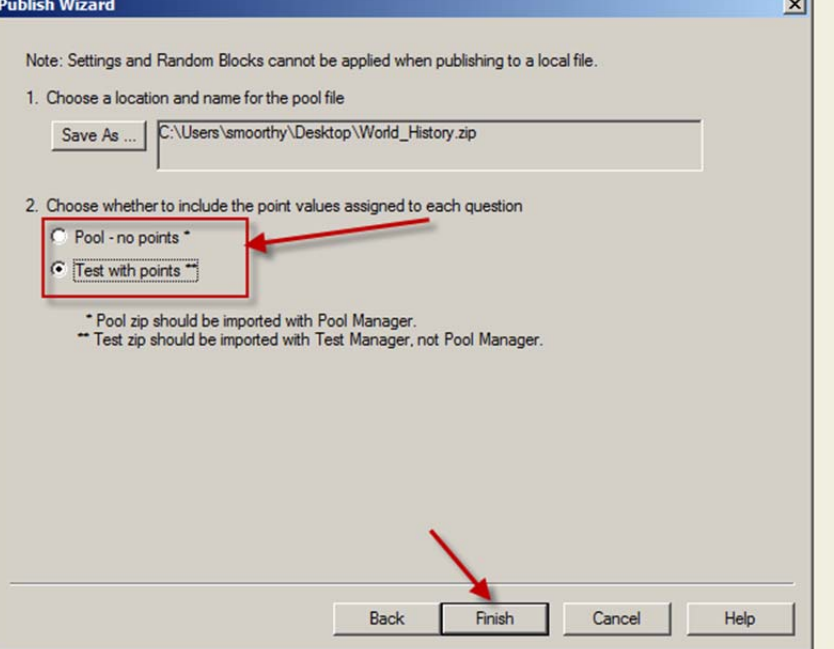

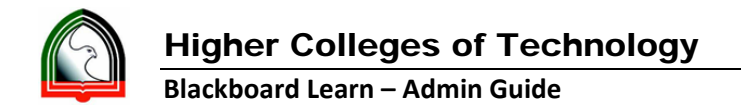

8. Now the you will get the message as shown below and will get saved to the location shown in the Save As box.

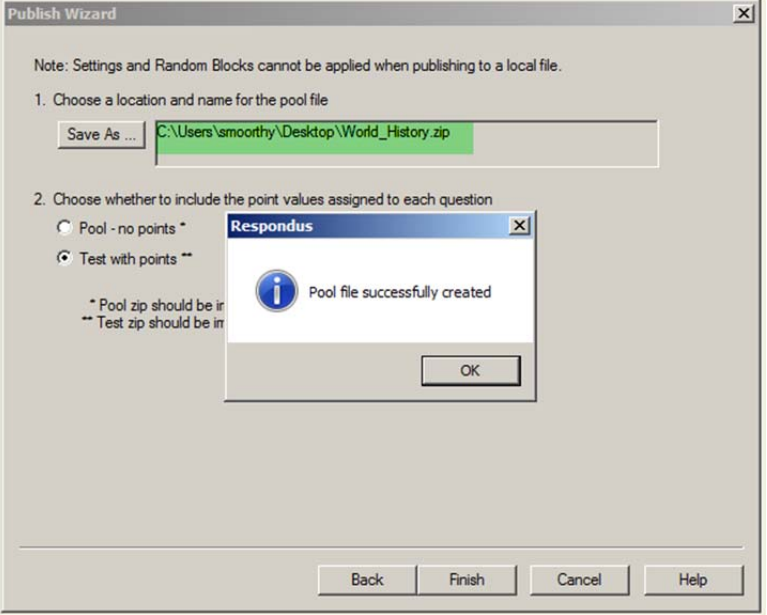